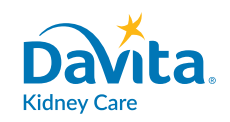

# Kumonekta mula sa tahanan MULA MARSO 13, 2020

Kumuha ng pangangalaga ng nurse mula sa tahanan at tumulong na manatiling ligtas mula sa COVID-19

Ang DaVita ay may teknolohiya na makakatulong sa iyong manatiling ligtas

- Ang DaVita Care<sup>™</sup> ay isang app na maaari mong i-download sa smart phone.
- Binibigyan ka nito ng kakayahang manatiling nauugnay sa klinika mo kung hindi ka makakapunta at kailangang manatili sa bahay dahil sa COVID-19.
- Maaari kang magkaroon ng ligtas na video na pagpunta sa iyong pangkat ng pangangalaga. Para itong gumagamit ka ng FaceTime o SKYPE, pero ligtas. Makikita mo ng mukha nila at makakausap sila, halos parang nasa klinika ka.

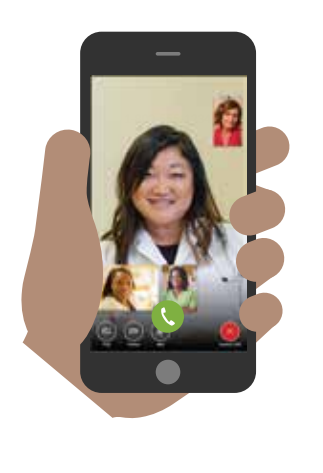

Paano ito gumagana

- I-download ang app sa smartphone. Gumagana ito sa karamihan ng mga smartphone tulad ng iPhone, Samsung, LG, at mga ibang Android phone. Pumunta sa DaVita.com/covid-19-information para sa tulong sa pag-install at mga tagubilin sa paggamit ng app.
- Kung wala kang device, pag-isipang ipa-download ang app sa miyembro ng pamilya o partner sa pangangalaga na may device para sa iyo.
- Tawagan ang iyong nurse at ipaalam sa kanila na handa ka nang kumonekta.

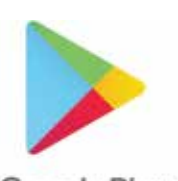

Google Play

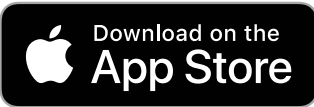

## I-download ang app ngayon para maging handa.

Pumunta sa *DaVita.com/covid-19-information* para sa higit pang impormasyon.

Kung may mga sintomas ka tulad ng lagnat, ubo, kakapusan ng hininga, o potensiyal na nalantad sa COVID-19, mangyaring kontakin ang iyong DaVita Home na klinika.

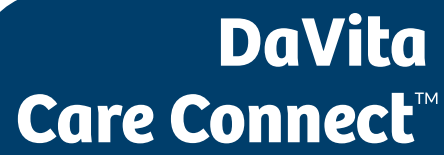

# I-download ang App MGA TAGUBILIN

Sundin ang mga hakbang na ito para i-download ang DaVita Care Connect<sup>™</sup> mobile app para sa mga Android at iPhone device.\*

#### KUNG MAYROON KANG ANDROID

- *Hakbang 1:* I-tap para buksan ang *Google Play Store*.
- *Hakbang 2:* Ilagay ang *'DaVita Care Connect'* sa field ng paghahanap at i-tap ang *'Enter'*.
- *Hakbang 3:* I-tap ang *'Install'*.
- *Hakbang 4:* Kapag ang app ay naka-install na, maaari kang magsimulang lumikha ng account.

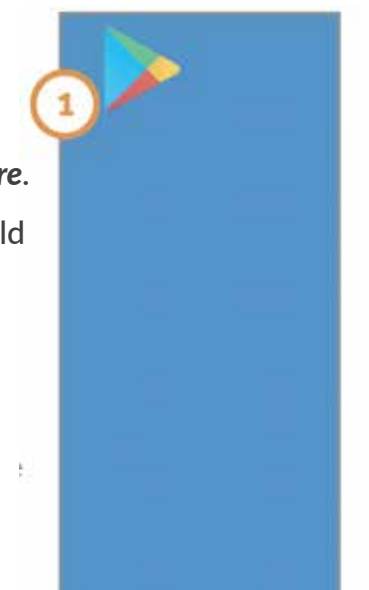

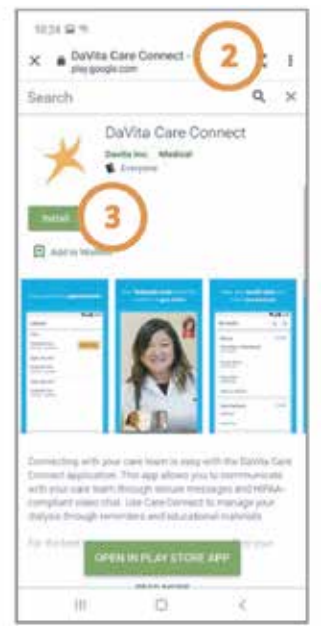

## NẾU QUÝ VỊ CÓ ĐIỆN THOẠI IPHONE

- *Hakbang 1:* I-tap para buksan ang *App Store*.
- *Hakbang 2:* Ilagay ang *'DaVita Care Connect'* sa field ng paghahanap at i-tap ang *'Search'*.
- *Hakbang 3:* I-tap ang *'Get'*.
- *Hakbang 4:* Kapag ang app ay naka-install na, maaari kang magsimulang lumikha ng account.

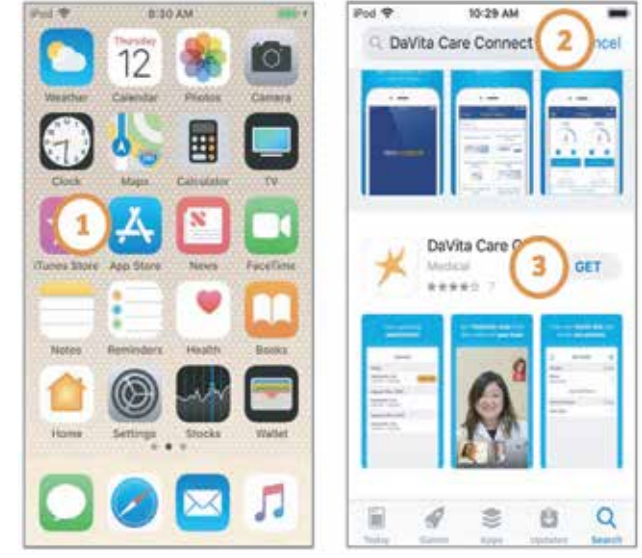

*\*Dapat ay mayroon kang Android o Apple device para lumahok. Ang Davita Care Connect™ application ay libre para i-download, subalit, responsable ka para sa anumang paggamit ng data o mga singil na kaugnay ng paggamit ng app mula sa telepono mo o internet provider.*

## Kailangan ng tulong sa paggamit ng app? May mga tanong?

Tumawag sa: 1-833-803-5542

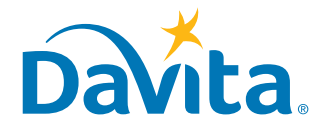

# Gumawa ng Account

Ito ang unang pahina ng kung paano gumawa ng account sa DaVita Care Connect<sup>™</sup> mobile app.

#### GUMAWA NG ACCOUNT

- *Hakbang 1:* I-tap para buksan ang *'DaVita Care Connect'* mobile app sa iyong device
- *Hakbang 2:* I-tap ang *'Create Account'*
- *Hakbang 3:* I-tap ang *'Patient'*
- **Hakbang 4:** Ilagay ang *iyong Unang Pangalan, Apelyido, Petsa ng Kapanganakan at Kasarian Tandaan: Para sa mga araw o buwan na may isang digit, kailangan mong maglagay ng "0" bago ang araw o buwan.*
- *Hakbang 5:* I-tap ang *'Next'*

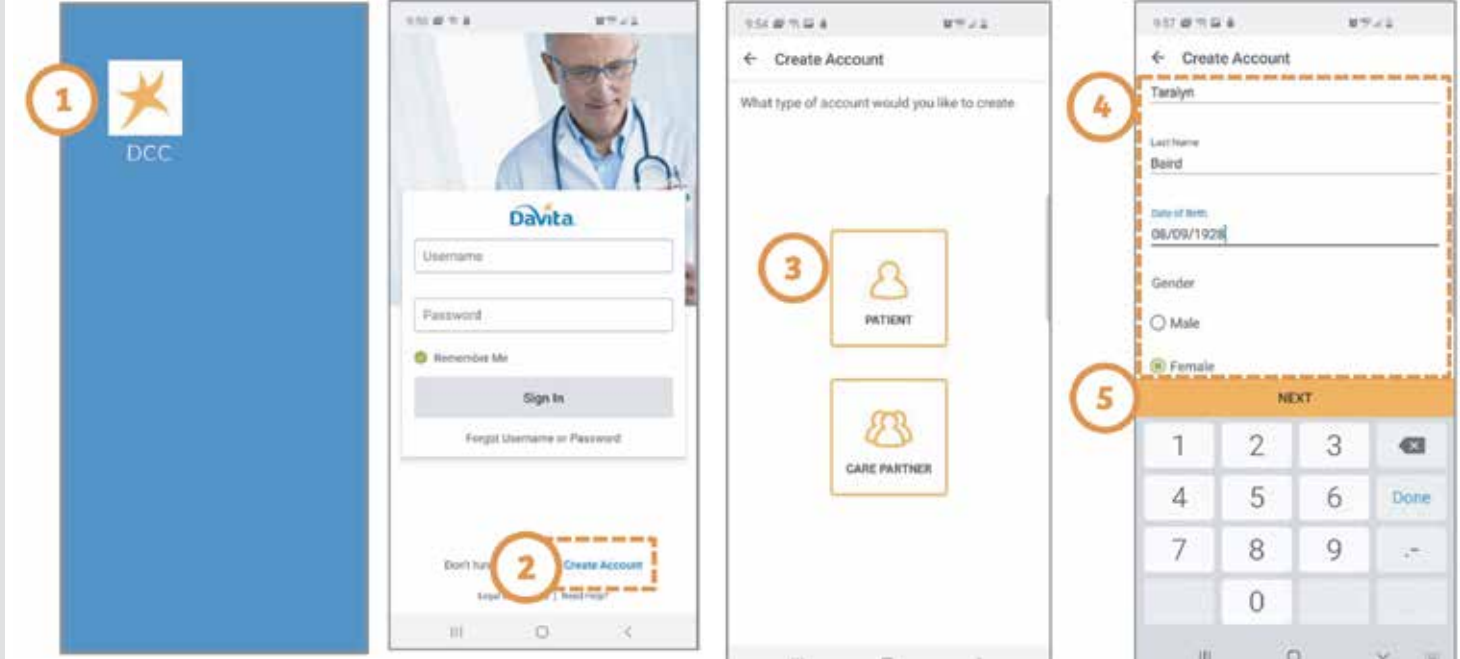

# Kailangan ng tulong sa paggamit ng app? May mga tanong?

Tumawag sa: 1-833-803-5542

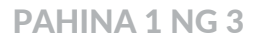

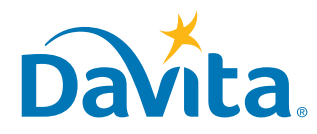

**DaVita** 

Care Connect<sup>™</sup>

#### Ito ang pangalawang pahina ng kung paano gumawa ng account sa DaVita Care Connect<sup>™</sup> mobile app.

#### GUMAWA NG ACCOUNT *(karugtong)*

- *Hakbang 6:* I-tap ang *GENERATE VALIDATION CODE*.
- *Hakbang 7a:* I-tap ang *'SEND CODE'*.
	- Makakatanggap ka ng mensaheng text na pinakukumpirma sa iyo ang pagtanggap ng text na ito pati na rin ang mga text sa hinaharap.
	- Sumagot ng *'Yes'* para matanggap ang code ng pagpapatotoo.
- *Hakbang 7b:* Kung ayaw mong makatanggap ng mga text mula sa *DaVita Care ConnectTM* app, i-tap ang *'CALL TO GET CODE'*. Awtomatiko nitong tatawagan ang linya ng help desk na magbibigay sa iyo ng code ng pagpapatotoo.
- *Hakbang 8:* Ilagay ang code ng pagpapatotoo at i-tap ang *'ENTER'*.
- *Hakbang 9:* Gumamit ang username.
- *Hakbang 10:* I-tap ang *'NEXT'*.

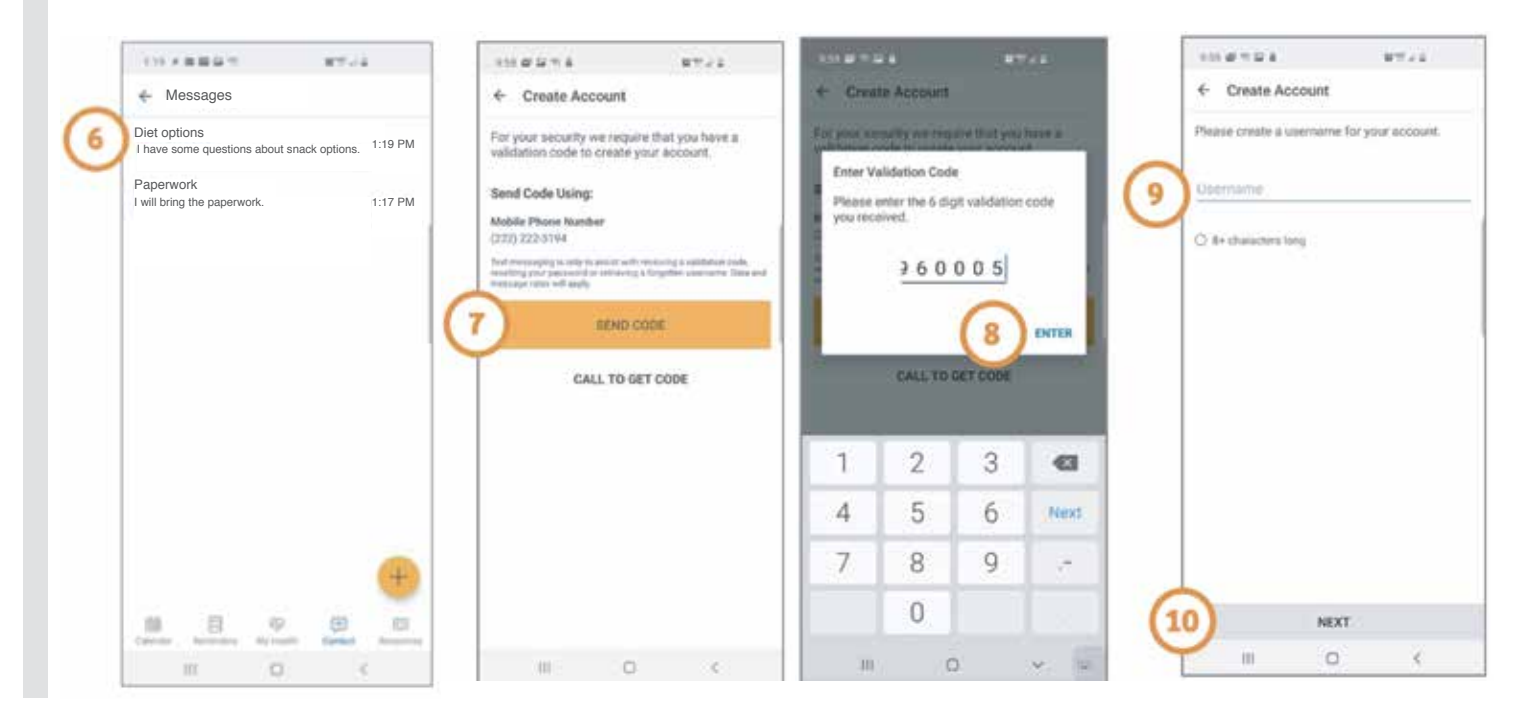

## Kailangan ng tulong sa paggamit ng app? May mga tanong?

Tumawag sa: 1-833-803-5542

PAHINA 2 NG 3

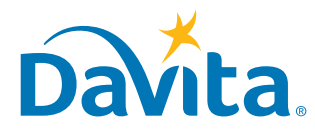

#### Ito ang pangatlong pahina ng kung paano gumawa ng account sa DaVita Care Connect<sup>™</sup> mobile app.

#### GUMAWA NG ACCOUNT *(karugtong)*

- *Hakbang 11:* Maglagay ng password
- *Hakbang 12:* Repasuhin ang Mga Tuntunin at Kundisyon
	- Mag-scroll sa ibaba at i-tap ang *'ACCEPT'*
- *Hakbang 13:* I-tap ang *'OK'* para i-set up ang telepono para mag-sign in gamit ang Biometric feature.
	- Pinahihintulutan ka nitong mag-sign in nang hindi kailangang maglagay ng username o password
	- O i-tap ang *'SKIP'* para magpatuloy
- *Hakbang 14:* May lalabas na pop-up window na nagsasaad: *"DaVita Care Connect™ would Like to Send You Notifications"* 
	- I-tap ang *'Allow'* para makatanggap ng mga abiso.
	- Handa na ang app magamit!

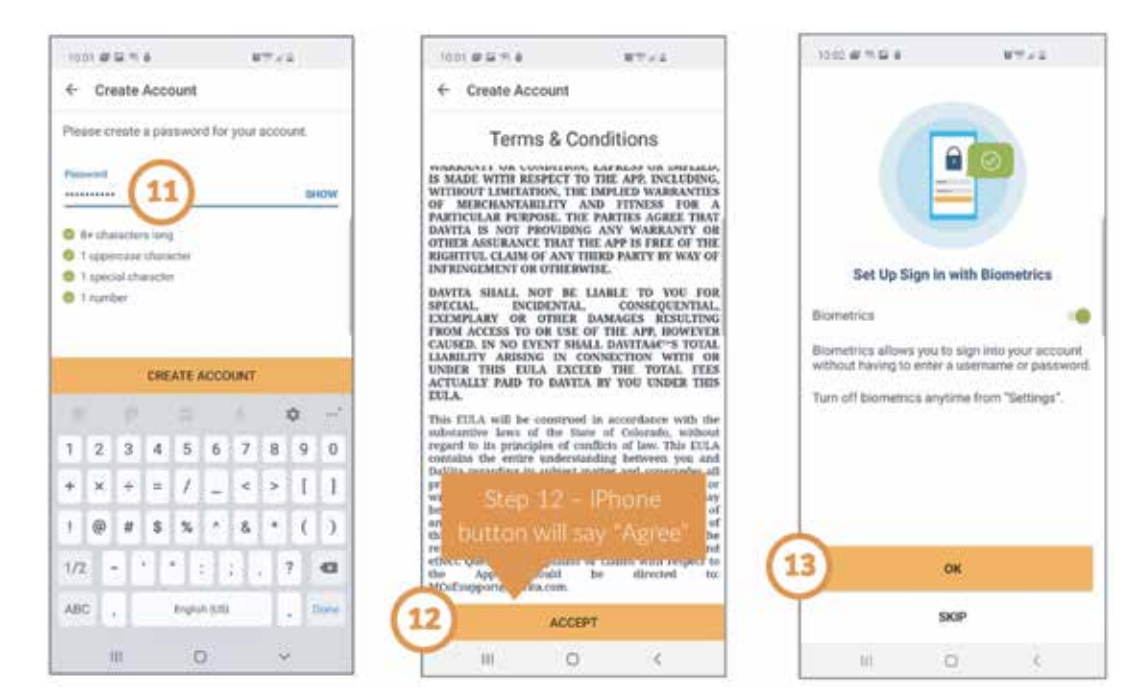

# Tumawag sa: 1-833-803-5542 Kailangan ng tulong sa paggamit ng app? May mga tanong?

PAHINA 3 NG 3

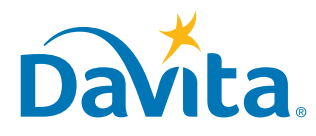

# **DaVita** Care Connect<sup>™</sup> Tanggapin o Tanggihan ang Telephealth Visit Request

#### Sundin ang mga hakbang na ito para tanggapin o tanggihan ang kahilingan para sa telehealth visit sa DaVita Care Connect™ app

#### TANGGAPIN/TANGGIHAN ANG MGA TELEHEALTH VISIT REQUEST

- *Hakbang 1:* I-tap para buksan ang *DaVita Care ConnectTM* app
- *Hakbang 2:* Mag-log in sa *DaVita Care ConnectTM* app
- *Hakbang 3:* I-tap ang *'Calendar'* para tingnan ang mga appointment
- *Hakbang 4:* I-tap ang *'Accept'* o *'Decline' Tala: kapag tumanggi ka sa appointment, kontakin ang pasilidad mo para mag-reschedule*
- *Hakbang 5:* I-tap ang appointment para tingnan ang mga detalye
- *Hakbang 6:* I-tap ang *back arrow* para isara ang mga detalye ng appointment.

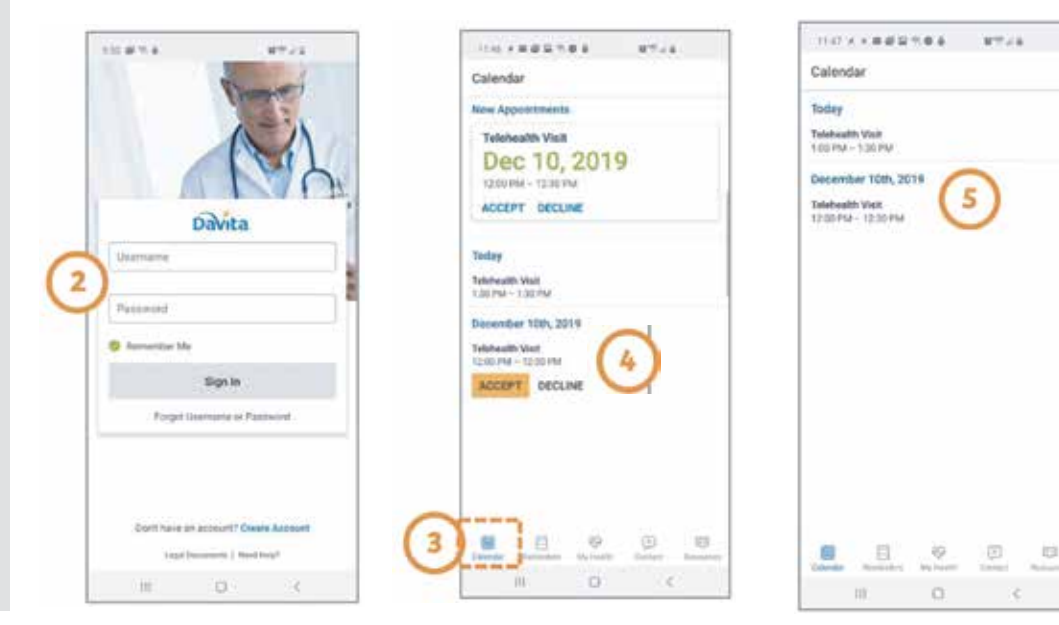

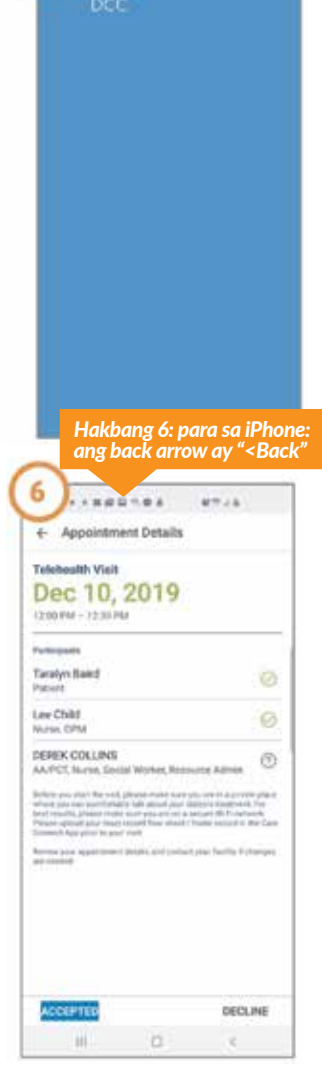

# Tumawag sa: 1-833-803-5542 Kailangan ng tulong sa paggamit ng app? May mga tanong?

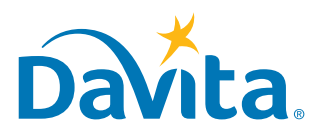

# Sumali sa Telehealth Visit

Ang susunod na dalawang pahina ay magtuturo sa iyo kung paano sumali sa naka-schedula na telehealth ba pagbisita sa DaVita Care Connect™ app. Basahin ang mga mahahalagang talang ito muna para matuto pa tungkol sa kakayahang telehealth visit!

#### ANO ANG TELEHEALTH VISIT?

Nagaganap ang mga telehealth visit sa mga pribadong virtual na kuwarto. Ang mga pasyente ay maaaring magkaroon ng mga telehealth visit sa kanilang nurse, dietitian, social worker at/o doktor mula sa ginhawa ng tahanan nila.

#### ETIQUETTE AT MGA PATNUBAY

#### *Bago lumahok sa isang telehealth visit, mahalagang sundan ang mga sumusunod na patnubay:*

- Siguruhin na nasa pribado kang lugar kung saan ka kumportableng pag-usapan ang pangangalaga sa kalusugan mo.
- Siguruhin na konektado ka sa ligtas na Wi-Fi network.
- Siguruhin na i-upload ang pinakakamakailan mong papel ng paggamot at anumang ibang litrato na gusto mong talakayin sa pagbisita.

#### *Sa isang telehealth visit, mahalagang sundan ang mga sumusunod na patnubay:*

*•* Huwag kumuha ng anumang mga screenshot ng tawag o ibahagi ang anumang impormasyon kasama ang mga litrato sa ibang tao.

#### **KONTROL**

*Tingnan ang graphic sa kanan para sa mga tagubilin kung paano gamitin ang mga button sa app.*

# Kailangan ng tulong sa paggamit ng app? May mga tanong?

Tumawag sa: 1-833-803-5542

PAHINA 1 NG 3

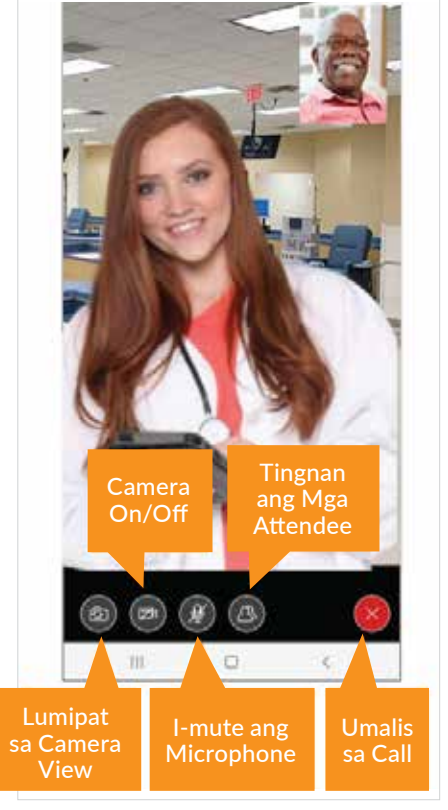

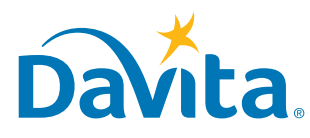

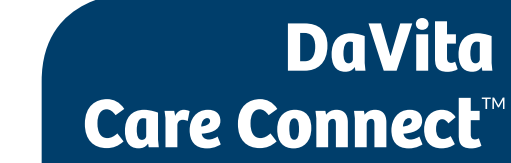

Ito ang unang pahina ng mga tagubilin kung paano sumali sa naka-schedule na telehealth visit sa DaVita Care Connect™ mobile app.

#### SUMALI SA TELEHEALTH VISIT

- *Hakbang 1:* I-tap para buksan ang *ứng dụng DaVita Care ConnectTM app.*
- *Hakbang 2:* Mag-log in sa *ứng dụng DaVita Care ConnectTM app.*
- *Hakbang 3:* I-tap ang *'Calendar'* para tingnan ang mga appointment.
- *Hakbang 4:* I-tap ang *'Join Call'*.
	- Ang button ay magiging active 5 minuto bago ang oras ng pagsisimula.

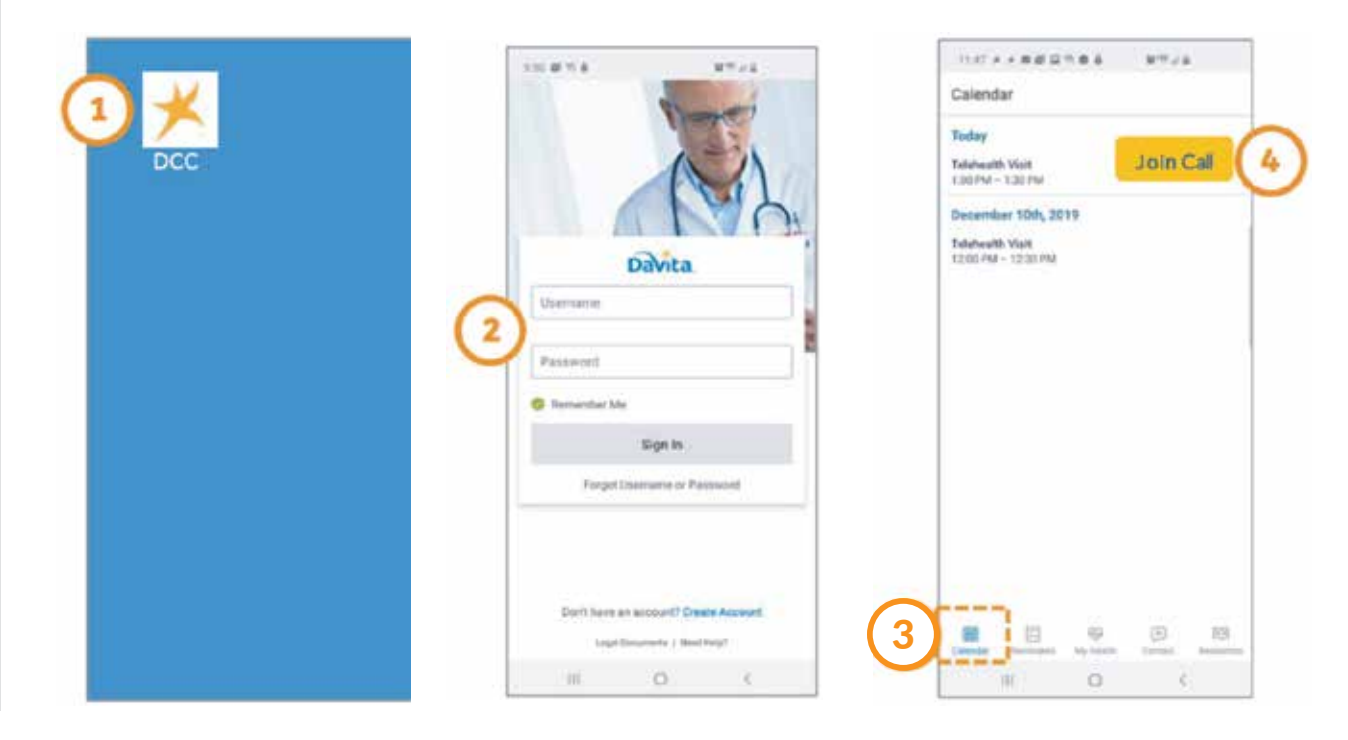

## Kailangan ng tulong sa paggamit ng app? May mga tanong?

# Tumawag sa: 1-833-803-5542

PAHINA 2 NG 3

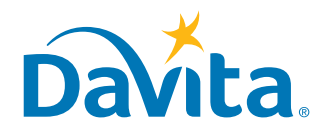

#### Ito ang pangalawang pahina ng mga tagubilin kung paano sumali sa naka-schedule na telehealth visit sa DaVita Care Connect™ mobile app.

#### SUMALI SA TELEHEALTH VISIT *(karugtong)*

- *Hakbang 5:* I-tap ang *'I ACCEPT'* ang Pahintulot Tumawag.
- *Hakbang 6:* I-tap ang *'Allow'* para ma-access ng app ang microphone.
- *Hakbang 7:* I-tap ang *'Allow'* para ma-access ng app ang camera.
- *Hakbang 8:* Bubukas ang Telehealth visit.
	- Matitingnan na ngayon ng pasyente ang clinician sa main screen.
	- Titingnan ng pasyente ang sarili nila sa maliit na window sa itaas na kanan.

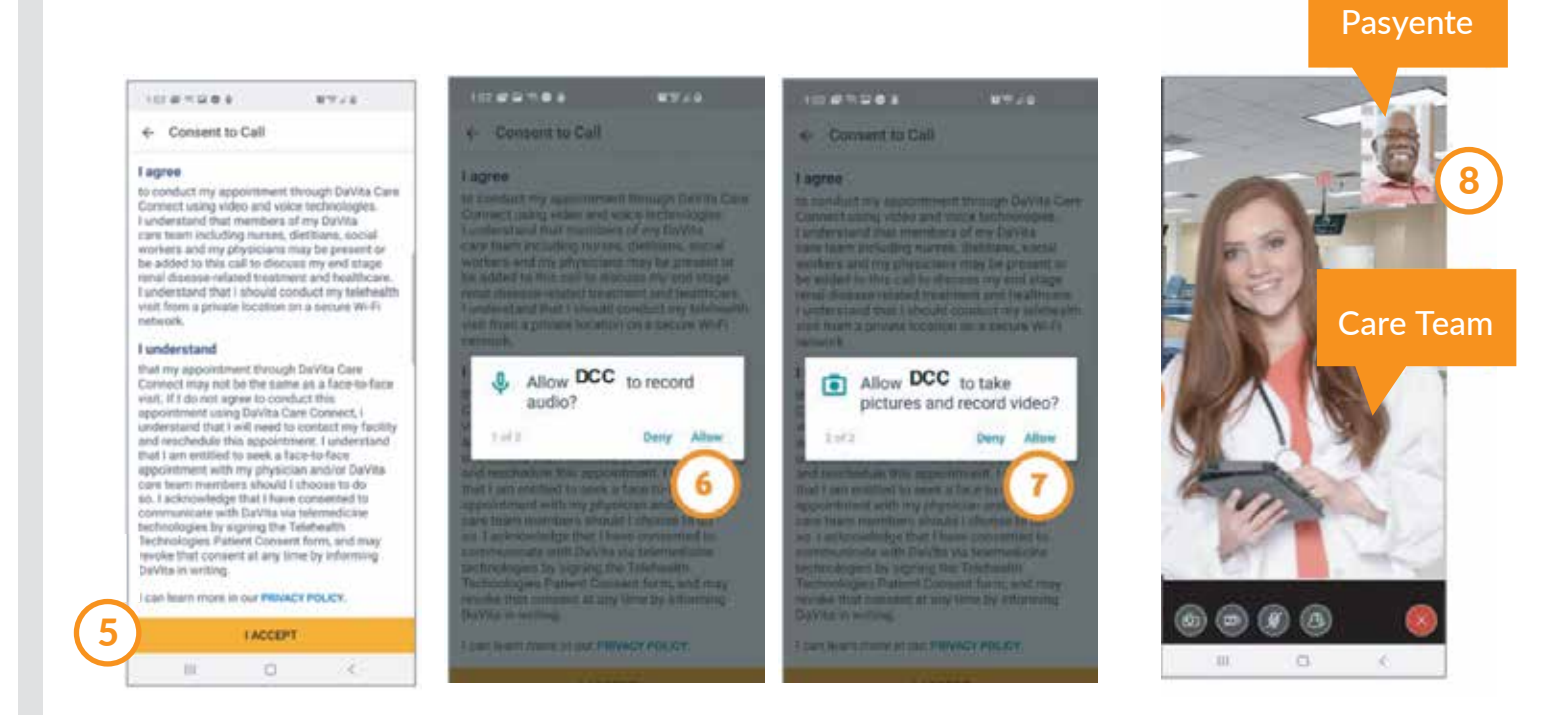

## Kailangan ng tulong sa paggamit ng app? May mga tanong?

Tumawag sa: 1-833-803-5542

PAHINA 3 NG 3

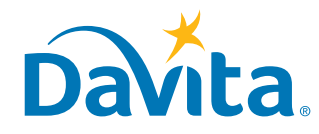

# Magpadala ng Mensahe

**DaVita** Care Connect<sup>™</sup>

Sundin ang mga tagubilin na ito kung paano magpapadala ng ligtas na mensahe sa DaVita care team sa DaVita Care Connect<sup>™</sup> mobile app. Ang ligtas na pagmensaheng feature ay maaaring gamitin para magpadala ng hindi emergency na mga mensahe sa inyong care team. Kung kailangan niyo ng agarang sagot, direktang tawagan ang clinician mo. Sa kaso ng emergency, tumawag sa 911.

#### MAGPADALA NG MENSAHE

- Hakbang 1: Mag-log in sa DaVita Care Connect<sup>™</sup> app at i-tap ang 'Contact' icon
- *Hakbang 2:* I-tap ang *'Messages'*
- *Hakbang 3:* I-tap ang *plus icon* para gumawa ng bagong mensahe. Para sa iPhone i-tap ang '*New'*
- *Hakbang 4:* Ilagay ang iyong *'Subject'* at ang *'Message'*
- *Hakbang 5:* I-tap ang *send icon* sa itaas na kanan
- *Hakbang 6:* Ililista ang mensahe sa seksiyon ng *Messages*
	- I-tap ang open para sumagot
	- *Tandaan: Araw-araw sinusubaybayan ng care team ang mga mensahe at sumagot ayon sa pangangailangan. Walang access ang mga doktor sa pagmensaheng paggana at hindi nakakatanggap ng mga mensahe*

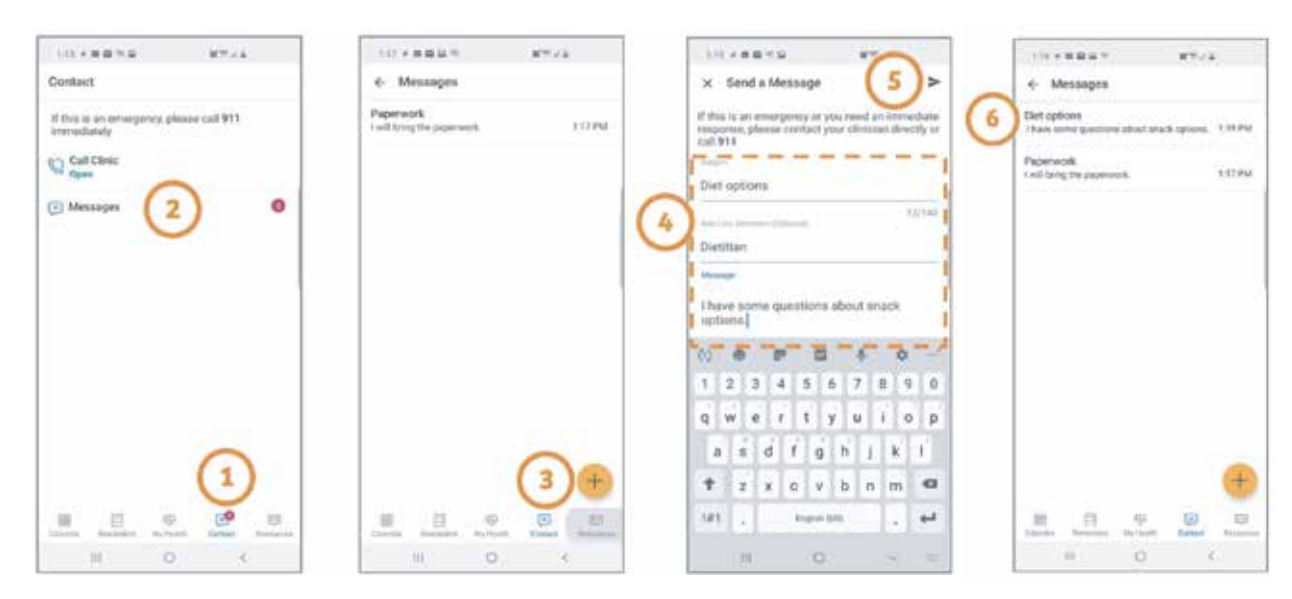

Tumawag sa: 1-833-803-5542 Kailangan ng tulong sa paggamit ng app? May mga tanong?

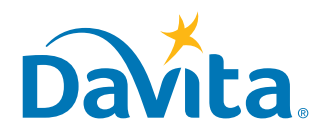

Kailangan ang pahintulot sa paggamit ng telehealth bago ang una mong telehealth appointment. Pakitawagan ang iyong dialysis center para magbigay ng pahintulot sa telepono o punan ang form na ito at isauli ito sa dialysis center gamit ang fax o email.

### Pahintulot ng Pasyente sa Telehealth Technology

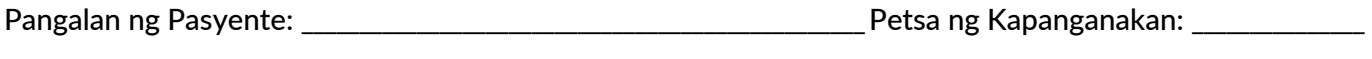

Pasilidad: \_\_\_\_\_\_\_\_\_\_\_\_\_\_\_\_\_\_\_\_\_\_\_\_\_\_\_\_\_\_\_\_\_\_\_\_\_\_\_\_\_\_\_\_\_\_\_\_\_\_\_\_\_\_\_\_\_\_\_\_\_\_\_\_\_\_\_\_\_\_\_\_\_\_\_\_\_\_\_\_\_\_\_\_\_\_\_\_\_\_\_\_\_\_\_\_\_\_\_\_\_\_\_\_\_\_\_

Natukoy ka bilang kandidato para sa o nagtanong tungkol sa paggamit ng Telehealth Technology ("Telehealth") para makipag-usap sa mga tagapaglaan ng pangangalaga sa kalusugan tungkol sa kaugnay ng iyong end stage renal disease na pangangalaga at paggamot. Kasama ng Telehealth ang internet-based telecommunication at impormasyong teknolohiya, kasama ang pero hindi limitado sa audio at live video conferencing.

Ang ginamit na Telehealth ay pagsasamahin ang network at mga software security na protokol para tumulong sa pagprotekta sa pagiging kumpidensiyal ng impormasyon ng pasyente at imaging data at kasama ang makatwiran at angkop na pamamaraan para pangalagaan ang data laban sa sadya o hindi sadyang pagkasira.

Bago matulungan ng DaVita Inc. ang Telehealth visit o makipag-usap sa iyo sa pamamagitan ng Telehealth, dapat mong basahin at sumang-ayon sa mga tuntunin at kundisyon ng Form ng Pahintulot ng Pasyente sa Telehealth Technology ("Consent") na ito:

#### Mga Inaasahang Benepisyo:

- Pabutihin ang access sa pangangalagang kaugnay ng end stage renal disease.
- Ang pagiging episyente sa pagsusuri at pamamahala ng end stage renal disease.

#### Mga Posibleng Peligro:

May mga potensiyal na peligrong kaugnay ng paggamit ng Telehealth na dapat mong maingat na isaalang-alang. Kasama sa mga peligrong ito ang, ngunit maaaring limitado sa:

- Ang potensiyal sa iba, hindi kumpleto o hindi kasing bisang konsultasyon sa pangangalaga ng kalusugan at/o paggamot ay ihahambing sa live, in-person na pagbisita. Limitado ang pisikal na pagtatasa sa telehealth visit sa pamamagitan ng video conferencing at umaasa sa pag-ulat ng pasyente sa mga pisikal na sintomas.
- Ang posibleng pagpalya, abala o diskoneksiyon ng audio/visual connection.
- Transmisyon ng imaheng video na hindi sapat ang linaw para matugugan ang mga pangangailangan ng malayuang konsultasyon at/o paggamot ayon sa nadetermina ng tagapaglaan.
- Peligro ng hindi pinahintulutang access sa Telehealth visit at/o paggamot sa pamamagitan ng interactive na koneksiyon sa elektronikong pakikialam o katulad na pamamaraan.
- Peligro na ang Telehealth visit ay napakinggan at/o makita ng ibang tao sa o sa paligid kung saan isinasagawa ang Telehealth visit.

#### Mga Pinansiyal na Obligasyon:

Ang anumang mga pinansiyal na obligasyon na mayroon ka sa mga tagapaglaan ng pangangalaga ng kalusugan ay maaaring pareho kapag ginagamit ang Telehealth tulad ng pagbisita nila sa mga tagapaglaan ng pangangalaga sa kalusugan nang personal, kasama ang anumang angkop na copay at coinsurance na responsibilidad. Mangyaring makipag-ugnay sa tagapaglaan mo para sa higit pang impormasyon.

#### Kailangan ang pahintulot sa paggamit ng telehealth bago ang una mong telehealth appointment. Pakitawagan ang iyong dialysis center para magbigay ng pahintulot sa telepono o punan ang form na ito at isauli ito sa dialysis center gamit ang fax o email.

#### Mga Kundisyon:

Gagawa ang DaVita Inc. ng mga makatwirang hakbang para protektahan ang pagkapribado mo sa Telehealth na sesyon. Bago maisagawa ng DaVita Inc. ang komunikasyon sa iyo sa pamamagitan ng Telehealth, dapat mong kilalanin at payagan ang mga sumusunod na kundisyon:

- Sa paglagda ng pahintulot na ito, nauunawaan mo na ang Telehealth ay hindi angkop sa agaran o pang-emergency na medikal na sitwasyon. Kung may medikal na emergency, dapat kang tumawag agad sa 911 o humingi ng tulong mula sa iyong tagapaglaan, ospital, o angkop na pasilidad sa pangangalaga ng kalusugan.
- Nauunawaan mo na ang mga indibiduwal, kasama ang kawani ng pasilidad, mga pasyente, at/o mga bisita ay maaaring nasa lokasyon ng DaVita na maaaring hindi sinasadyang marinig ang komunikasyon mo sa Telehealth. Poproteksiyonan ng iyong pangkat ng pangangalaga ang pagiging kumpidensiyal ng iyong mga komunikasyon sa pinakamahusay na makakaya nito at tutugunan ang mga pamantayan sa pagkapribado at seguridad at ibang pag-iingat na inaatas dito alinsunod sa iyong protektadong pangkalusugang impormasyon (PHI).
- Dahil sa kanilang propesyonal na tungkulin at/o lisensya, ang ilang mga indibidwal ay ligal na iniaatasang mag-ulat ng impormasyon (alinsunod sa batas ng estado tungkol sa ipinag-uutos na pag-uulat – halimbawa, pag-uulat sa pag-aabuso sa nakatatanda at umaasang adult) sa naaangkop na ahensya.
- Kung hiniling mo na makinig ang ibang tao at tumulong sa telehealth visit, ang ibang tao ay dapat na nakalista sa iyong Pahintulot na Talakayin ang Impormasyon sa Kalusugan, o hihingan ka ng verbal na pahintulot na pinahihintulutan ang ibang tao na makisali sa mga komunikasyon .
- Nauunawaan mo na maaari mo ring hingin na ang partikular na karagdagang pamamaraan ay isagawa para protektahan ang pagkapribado niyo. Ang kahilingan niyo ay papayagan kung makatwirang magagawa ito ng DaVita.
- Nauunawaan mo na maaari mong tapusin ang anumang pakikipag-usap na Telehealth anumang oras kung hindi ka na kumportableng ipagpatuloy ang pag-uusap nang hindi naaapektuhan ang karapatan mo sa pag-aalaga o paggamot sa hinaharap.

Sa paglagda ng form na ito, nauunawaan ko ang sumusunod:

- Naiintindihan ko na ang mga batas na nagpoprotekta sa pagkapribado at pagiging kompidensiyal ng impormasyong medikal ay nalalapat din sa Telehealth, at ang impormasyong nakuha sa paggamit ng Telehealth na kumikilala sa akin ay ibubunyag lamang alinsunod sa naaangkop na mga batas at regulasyon.
- Naiintindihan ko na may karapatan akong suriin o ma-access ang impormasyon na nakuha sa pagsasagawa ng pakikipag-ugnay sa Telehealth, at maaaring makatanggap ng mga kopya ng impormasyong ito.
- Naiintindihan ko na tungkulin kong ipaalam sa lahat ng aking mga tagapagbigay ng pangangalagang pangkalusugan ang mga serbisyong natatanggap ko sa pamamagitan ng Telehealth tulad ng gagawin ko para sa mga serbisyong natanggap nang personal upang mapadali ang koordinasyon ng pangangalaga.
- Naiintindihan ko na maaari kong asahan ang inaasahang mga benepisyo mula sa paggamit ng Telehealth sa aking pangangalaga, ngunit walang mga resulta ay maaaring magarantiya o matiyak.
- Mananatiling pinatutupad ang pahintulot na ito hanggang pasyente ako ng DaVita. Maaari kong bawiin ang pahintulot na ito anumang oras sa pagbibigay ng nakasulat na abiso ng nasabing pagbawi sa DaVita Inc.

#### Kailangan ang pahintulot sa paggamit ng telehealth bago ang una mong telehealth appointment. Pakitawagan ang iyong dialysis center para magbigay ng pahintulot sa telepono o punan ang form na ito at isauli ito sa dialysis center gamit ang fax o email.

#### Pahintulot ng Pasyente sa Paggamit ng Telehealth:

Kinikilala kong nabasa at naiintindihan ko ang impormasyong ibinigay sa itaas tungkol sa Telehealth, kasama na ang mga benepisyo, posibleng panganib, at kundisyon ng paggamit ng Telehealth upang makipag-usap sa mga nagbibigay ng pangangalaga sa kalusugan tungkol sa pangangalaga at paggamot na may kaugnayan sa aking end stage renal disease, at ang lahat ng aking mga katanungan ay nasagot sa aking kasiyahan. Dito ko binibigay ang aking may kabatirang pahintulot para sa paggamit ng Telehealth sa aking pangangalagang medikal at paggamot.

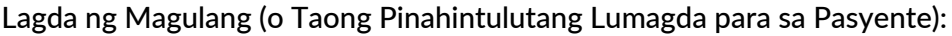

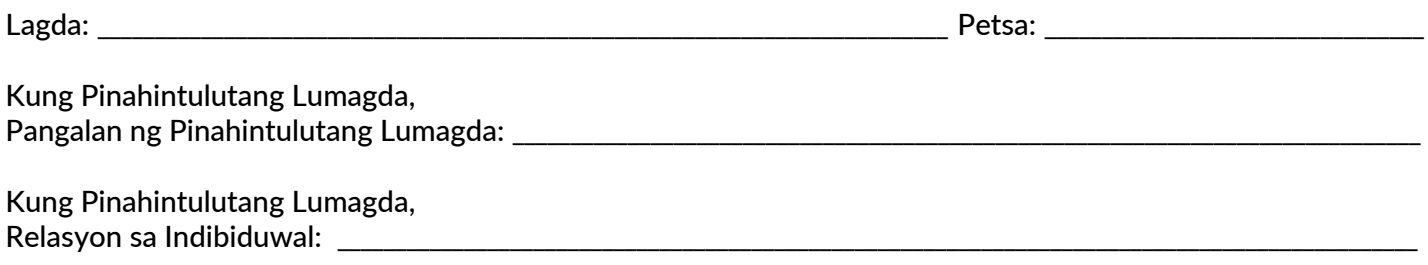